# **CyBeRev Home - Mozilla Firefox**

### **Procedure to View Russell's Answers**

**Overview:** The book that Chrissy gave her father for Christmas 2009 to record some of his life memories (*To Our Children's Children - Journal of Family Memories*) actually consists of 234 individual pages, each page typically with several questions.

The answers to the questions are being placed in WORD documents (as of 12/2013, as an on-going project, questions on about 40 pages have at least been started), usually one WORD document for each *To Our Children's Children* question page.

All these resulting WORD documents have been loaded into CyBeRev, but not (yet) directly into CheneyJournal.Com.

However, virtually all of the contents of CyBeRev are viewable; no special IDs or passwords are required.

The following is a procedure to view Russell's answers (so far) to Chrissy's book's questions!

By the way, CyBeRev contains more than just these WORD documents; it contains additional WORD documents, plus images, audio recording (of Con and Russ singing to Russ's guitar), and is expected in the future to contain many other items feel free to explore and enjoy!

Hopefully coming soon: a Subject Index which will help you find the pages that contain reference to your specific areas of interest.

### **A. Short Procedure to jog your memory when you have accessed cyberev.org already:**

- 1. CyBeRev.org
- 2. Visitor Login
- 3. "russ", the Search box
- 4. In Participants' box click >> box
- 5. Scroll down to "Recent Text Deposits"
- 6., 7. Click on the Journal article you want within the box.
- 8. Click "Text"
- 9. Click "Read"
- 10. Chose "Open"

#### **B. Detailed Procedure:**

1. Starting from any screen where you can enter a web site, key in and enter "cyberev.org". Expected Result: "Welcome to the CyBeRev Project" screen: GREEN

2. Single-click "Visitor Login" within the shaded box (see above, circled in red). Expected Result: "Search Participants" screen: RED

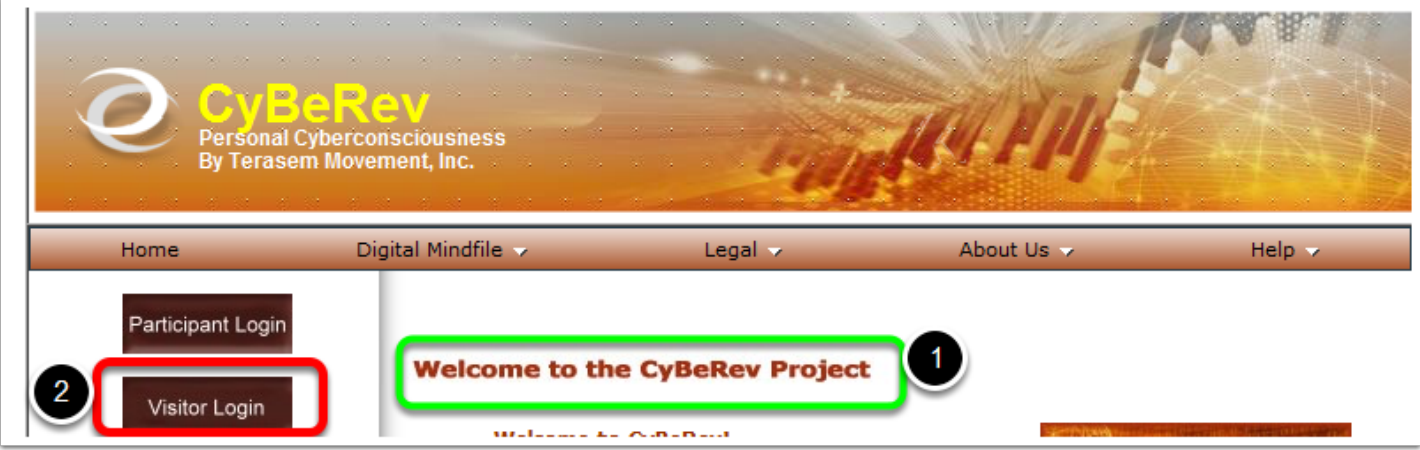

3. Under "Screen Name" (circled in YELLOW, above) key in "russ" GREEN (no other entries required) and single-click "Search". RED

Expected Result: Still on the "Search Participant" screen, but now "Russ Cheney" BLUE is shown for "Screen Name" within the "Participants" box: PINK

4. Within the "Participants" box PINK, single-click ">>" (circled in ORANGE, to the right, above). Expected Result: The "Welcome to Russ Cheney's Bemes" screen: YELLOW second screen shot below.

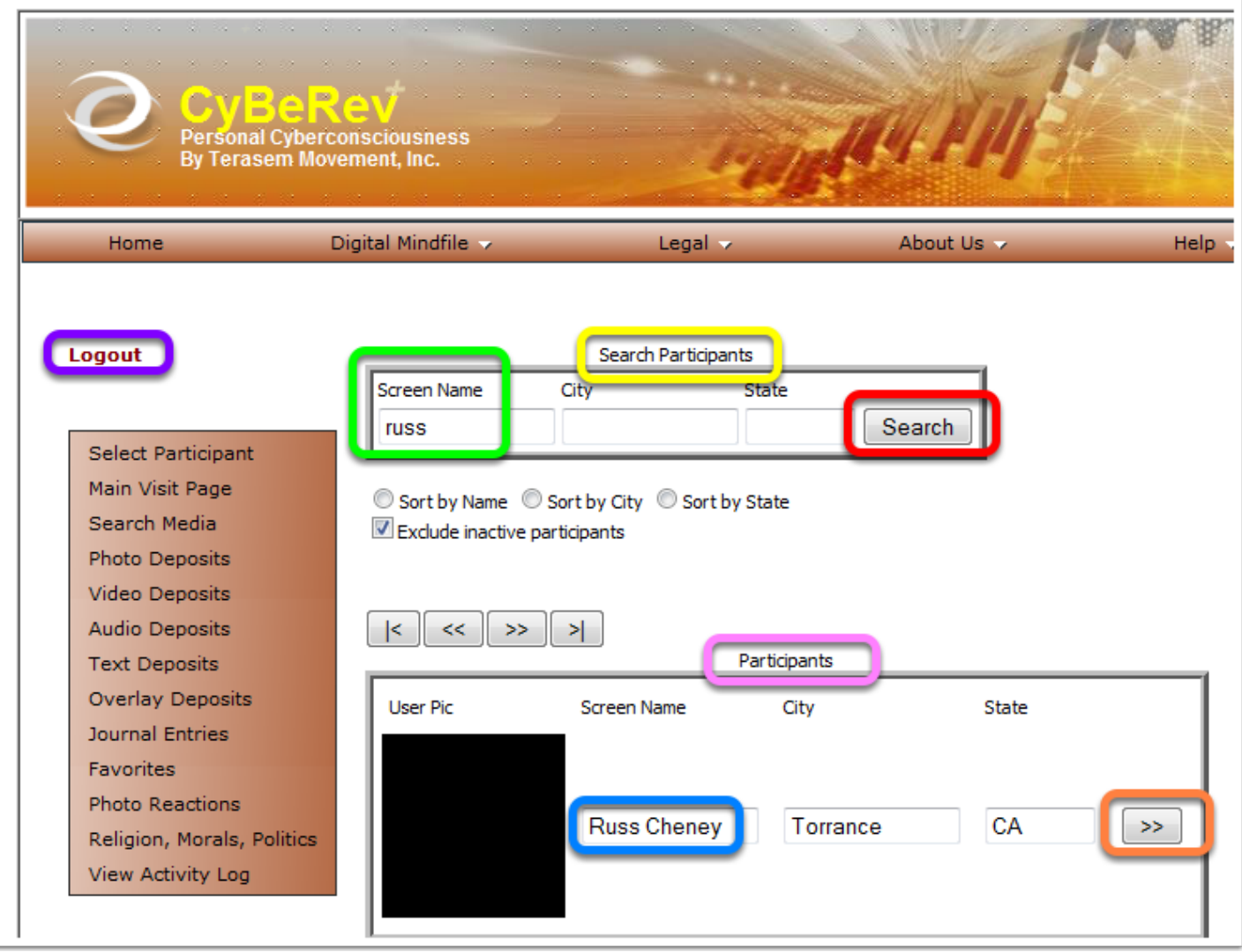

## **CyBeRev Main Visit Page - Mozilla Firefox**

5. Page down to "Recent Text Deposits". BLUE Expected Result: List of available documents:

6. From within the "Recent Text Deposits" box, page down to show the Journal Page (from *To Our Children's Children*) that you wish to view. **Expected Result:** Short list of available documents including your choice. ORANGE

7. Single-click the Journal Page that you wish to view. "We taught a horse to drive.doc" is a bonus essay that is not part of the *Children's Children* book. Expected Result: The selected document is hi-lited in blue. GREEN BOX AROUND IT HERE

8. Single-click the shaded "Text" box. RED Expected Result: The "Text Deposits" page YELLOW with your selected document hi-lited in blue.

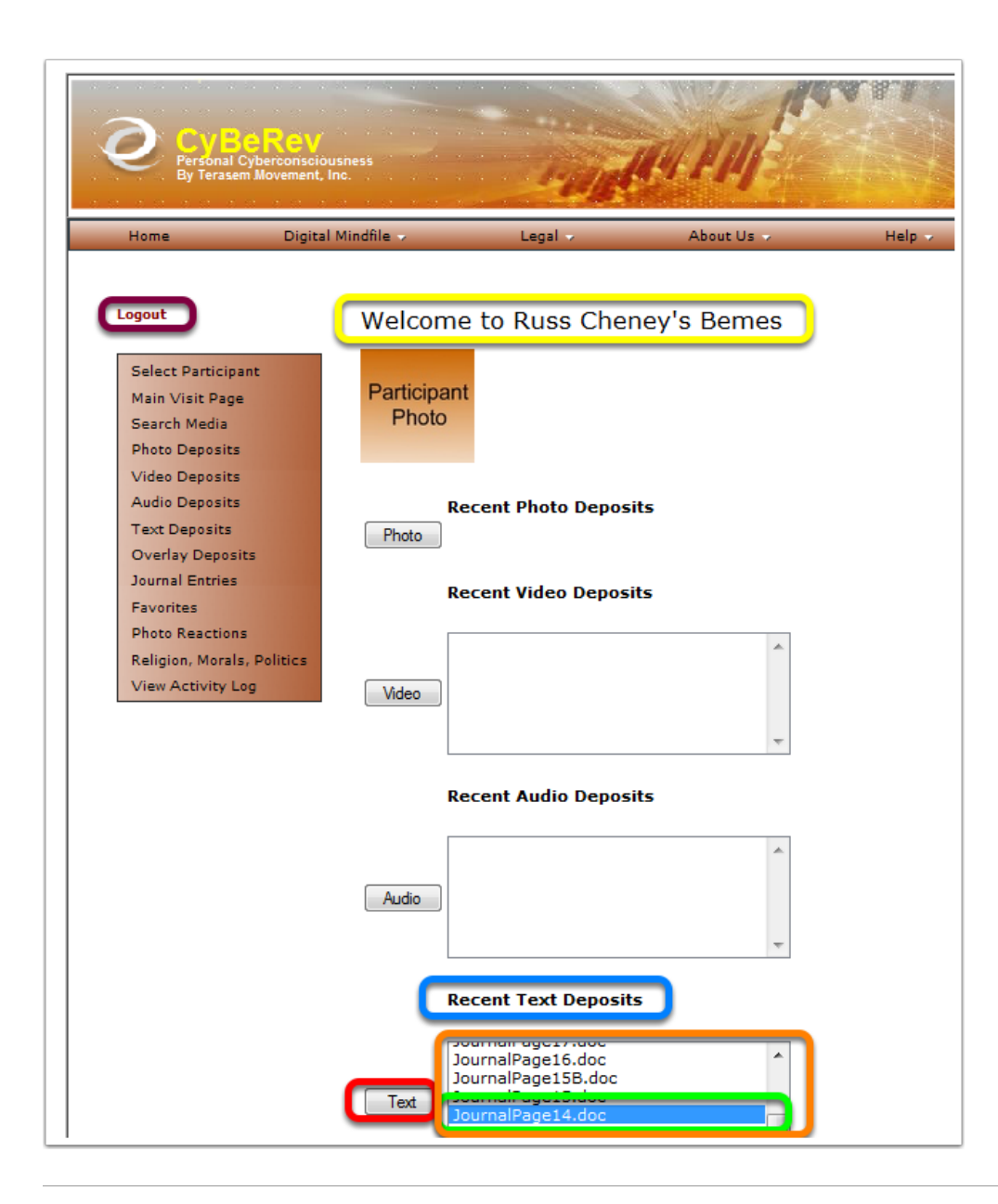

# **Opening JournalPage14.doc**

9. Single-click the "Read" box. GREEN

Expected Result: The "Open" and "Save" options are shown on the screen. RED The look here will differ LOTS depending on the operating system and version of WORD!

10. Single-click the "Open" box. RED

Expected Result: WORD is invoked and the selected document is shown.

Remember: This is a work-in-progress and no answers are necessarily ever entirely "complete"; some Pages as yet show only the question!

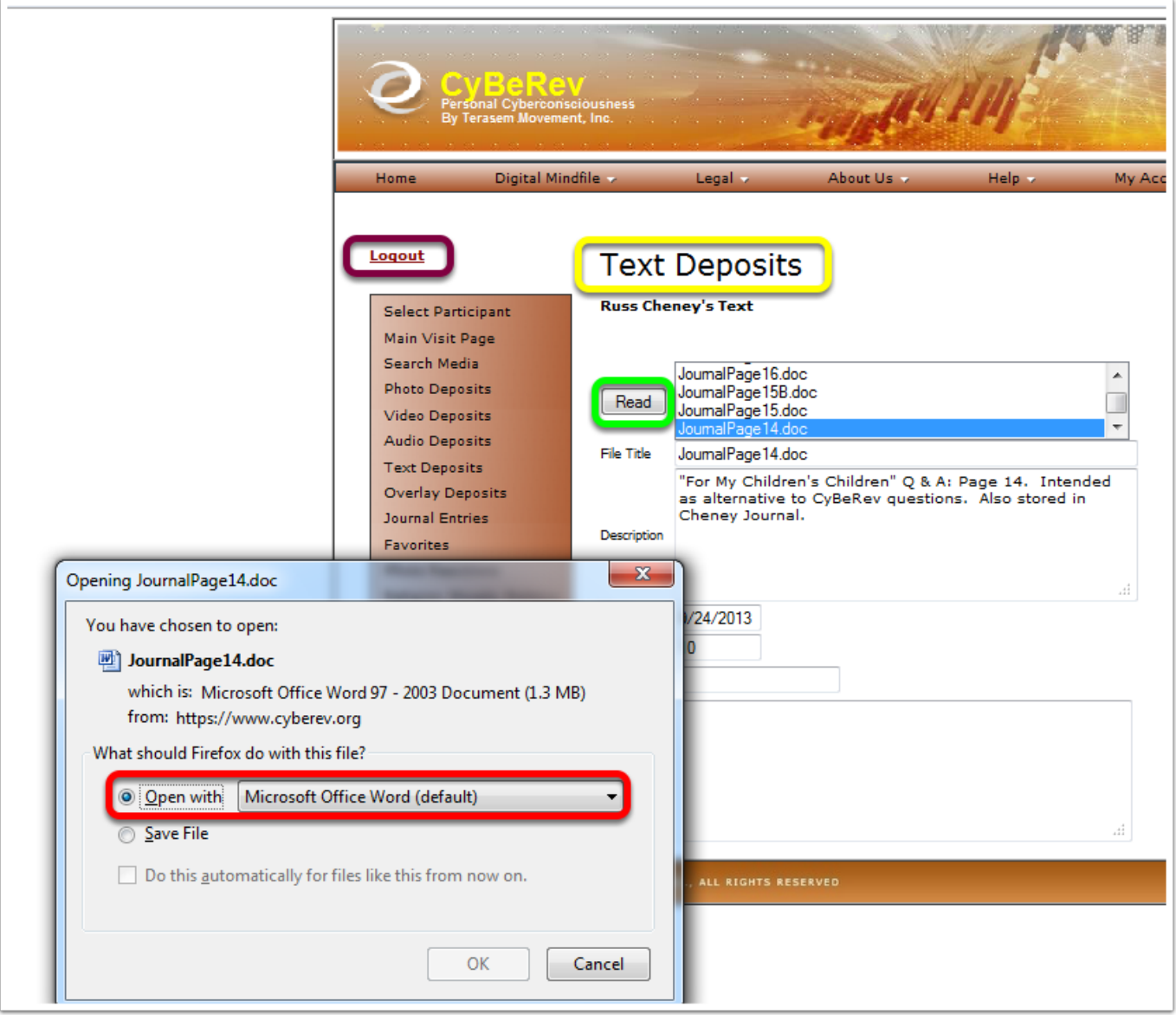

## **JournalPage14-1 [Compatibility Mode] - Microsoft Word**

12. To exit, single-click the upper-most "X" in the upper-right corner of the screen. GREEN Different, of course, for non-windows machinges.

Expected Result: The "Text Deposits" screen: Or something you already had on Word!

13. You can select another Journal page to view, or exit. To exit, single-click "Logout" (circled in PURPLE, to the left, above).

Expected Result: The "Welcome to CyBeRev" screen (same screen as Step #1 above).

14. Key in the next website to which you wish to go.

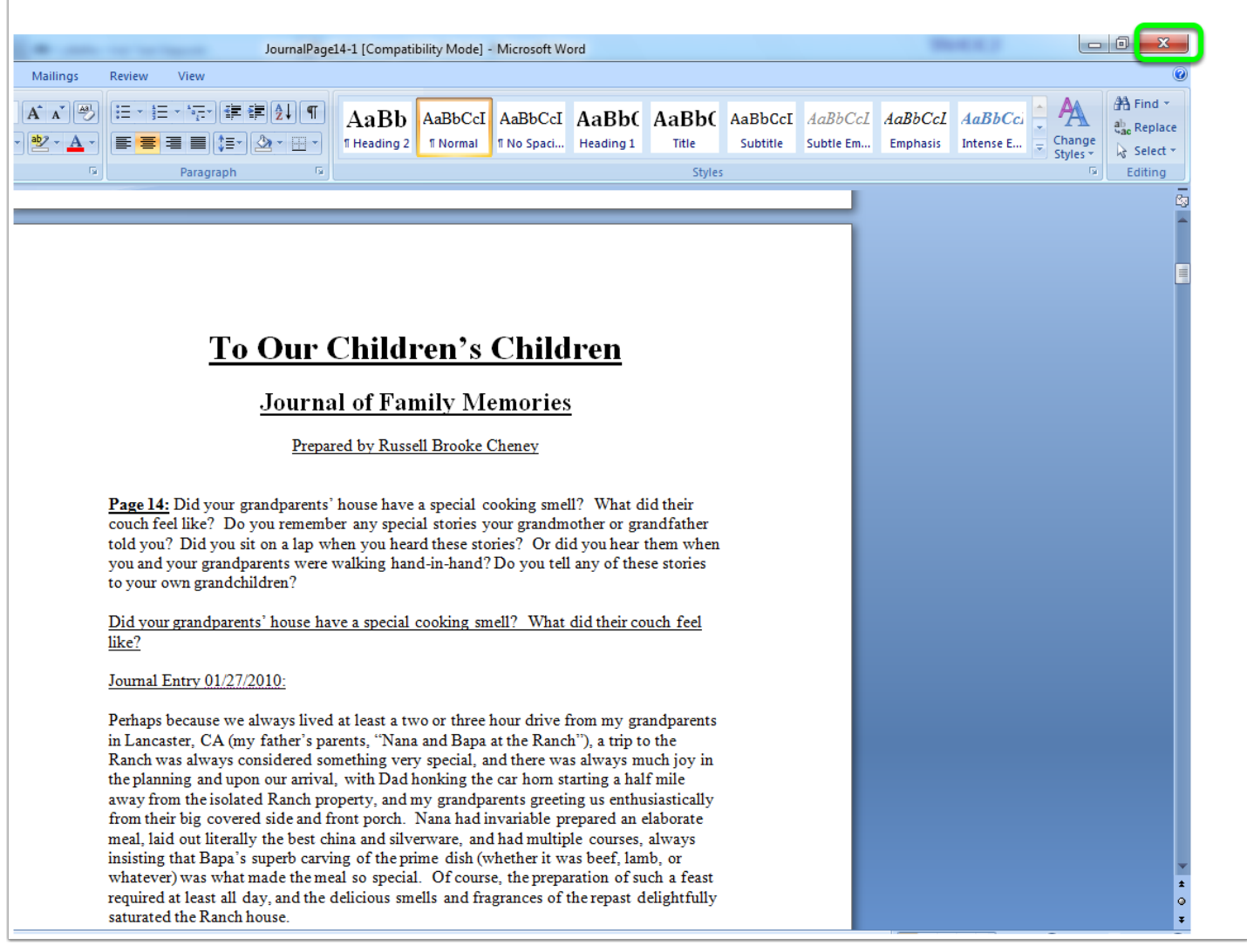